## **VIAS**

## **User Guide (New Version)**

**Issue** 01

**Date** 2024-04-07

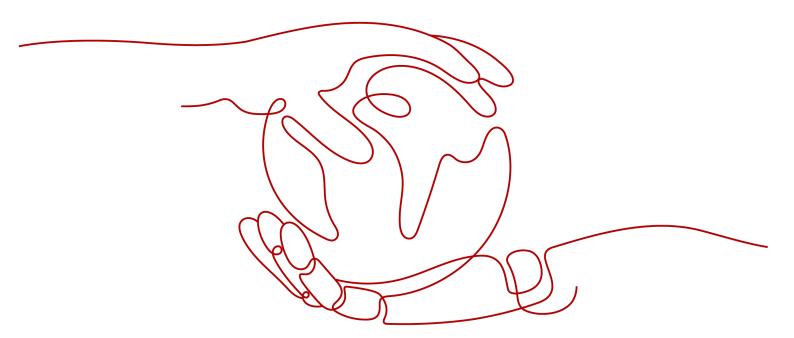

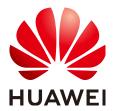

#### Copyright © Huawei Cloud Computing Technologies Co., Ltd. 2024. All rights reserved.

No part of this document may be reproduced or transmitted in any form or by any means without prior written consent of Huawei Cloud Computing Technologies Co., Ltd.

#### **Trademarks and Permissions**

HUAWEI and other Huawei trademarks are the property of Huawei Technologies Co., Ltd. All other trademarks and trade names mentioned in this document are the property of their respective holders.

#### **Notice**

The purchased products, services and features are stipulated by the contract made between Huawei Cloud and the customer. All or part of the products, services and features described in this document may not be within the purchase scope or the usage scope. Unless otherwise specified in the contract, all statements, information, and recommendations in this document are provided "AS IS" without warranties, quarantees or representations of any kind, either express or implied.

The information in this document is subject to change without notice. Every effort has been made in the preparation of this document to ensure accuracy of the contents, but all statements, information, and recommendations in this document do not constitute a warranty of any kind, express or implied.

## Huawei Cloud Computing Technologies Co., Ltd.

Address: Huawei Cloud Data Center Jiaoxinggong Road

Qianzhong Avenue Gui'an New District Gui Zhou 550029

People's Republic of China

Website: <a href="https://www.huaweicloud.com/intl/en-us/">https://www.huaweicloud.com/intl/en-us/</a>

i

## **Contents**

| 1 Overview                                  | 1  |
|---------------------------------------------|----|
| 2 Preparations                              | 3  |
| 3 Getting Started                           | 4  |
| 4 Video Center                              | 7  |
| 4.1 Overview                                | 7  |
| 4.2 Adding a Video Source                   | 7  |
| 4.3 Creating a Video Source Group           | 11 |
| 5 Algorithm Center                          | 14 |
| 5.1 Purchasing an Algorithm Package         | 14 |
| 5.2 Deploying an Algorithm Service          | 15 |
| 6 Task Center                               | 16 |
| 6.1 Managing a Task                         | 16 |
| 6.1.1 Creating a Task                       | 16 |
| 6.1.2 Deleting a Task                       | 19 |
| 6.1.3 Starting or Stopping Tasks in Batches | 19 |
| 6.1.4 Viewing Task Details                  | 19 |
| 6.1.5 Obtaining Task Results                | 20 |
| 6.2 Batch Task                              | 22 |
| 6.2.1 Adding a Batch Task                   | 22 |
| 6.2.2 Managing a Batch Task                 | 23 |
| 7 Event Center                              | 24 |
| 7.1 Event List                              | 24 |
| 7.2 Event Details                           | 24 |
| 7.3 Event Rules                             | 24 |
| 7.4 Reviewing or Rejecting an Event         | 25 |
| 7.5 Deleting an Event                       | 26 |
| 7.6 Subscribing to Events                   | 26 |
| 8 Operation Center                          | 28 |
| 8.1 Creating an Edge Resource Pool          | 28 |
| 9 Reference                                 | 30 |

| VIA: | S |
|------|---|
|------|---|

| User Guide (New Version)                     |    |
|----------------------------------------------|----|
| 9.1 Configuring the ROI                      | 30 |
| 9.2 Choosing an Output Channel               |    |
| 9.3 Obtaining a RESTful Video Source Address | 33 |
| A Change History                             | 35 |

## 1 Overview

Video Intelligent Analysis Service (VIAS) is an integrated platform that provides multiple capabilities such as AI analysis, event reporting and warning, and edge resource pool management. By combing Huawei Cloud's leading AI and big data technologies, VIAS enables event detection, analysis, and decision-making for smart campus, city governance, smart water, and smart transportation.

It provides you with various AI algorithms for quick and efficient video analysis, which is applicable in a range of scenarios including intrusion detection, crowd density monitoring, mask detection, work gear and helmet detection, fire detection, violence detection, and shared bicycle detection.

You can use VIAS on the **management console**. Authorization is required when you log in to the management console for the first time. The overview page appears after the authorization.

- · Query, create, and delete permissions with ModelArts
- · Query, create, and delete permissions with Intelligent EdgeFabric (IEF)
- · Read permission with Video Ingestion Service (VIS)
- Read permission with Object Storage Service (OBS)
- · Write, read, and query permissions with Data Ingestion Service (DIS)

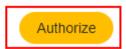

#### **MOTE**

Authorization must be done using a tenant account.

After purchasing an algorithm service package, click **Home**. The homepage displays five VIAS modules, as shown in **Figure 1-1**. This document describes the functions and usage of **Video Center**, **Algorithm Center**, **Task Center**, **Event Center**, and **Operation Center**.

Figure 1-1 Overview

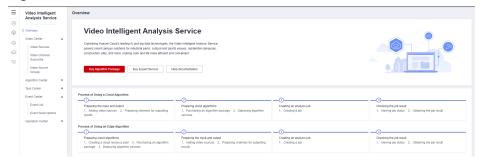

# 2 Preparations

#### Creating a Huawei Cloud Account

Before using Huawei Cloud services, apply for a Huawei Cloud account and perform real-name authentication. This account gives you access to all Huawei Cloud services, but you only pay for the services you use.

- 1. Go to the Huawei Cloud homepage, and click **Register** in the upper right corner.
- Enter your phone number and the SMS verification code, set a password, and select I have read and agree to the Privacy Statement and HUAWEI CLOUD Customer Agreement.
- 3. Click **Register**.
  - A message is displayed, indicating that the registration is successful.
- 4. After the registration, you are automatically logged in to Huawei Cloud.

#### **Logging In to the Management Console**

Log in to the VIAS console with your Huawei Cloud account to use VIAS.

Alternatively, log in to the Huawei Cloud management console. In the navigation

pane, hover over and choose AI > Video Intelligent Analysis Service.

## Process of Using an Edge Algorithm

Table 3-1 Process

| Task                                    | Subtask Description             |                                                                                                    | Instruction                              |
|-----------------------------------------|---------------------------------|----------------------------------------------------------------------------------------------------|------------------------------------------|
| Preparing<br>an edge<br>algorith<br>m   | Creating an edge resource pool  | An edge resource pool is a group of edge nodes used to process analysis tasks. Before creating an analysis task, create an edge resource pool.                          | Creating an<br>Edge<br>Resource<br>Pool  |
|                                         | Purchasing an algorithm package | Purchase an edge algorithm package based on service requirements.                                                                                                    | Purchasing<br>an<br>Algorithm<br>Package |
|                                         | Deploying an algorithm service  | Before using an edge algorithm, deploy it in an edge resource pool.                                                                                                    | Deploying<br>an<br>Algorithm<br>Service  |
| Setting<br>input and<br>output<br>modes | Adding video<br>data            | To use an algorithm service on VIAS, add video sources, and use the video sources to create an analysis task that the algorithm service can analyze and output results. | Adding a<br>Video<br>Source              |
|                                         |                                 | Edge algorithms support three video source origins: camera, Restful, and VCN.                                                                                           |                                          |
|                                         | Choosing an output channel      | Prepare channels before outputting task analysis results to DIS channels or webhook URLs.                                                                               | Choosing an<br>Output<br>Channel         |

| Task                                                                                                    | Subtask                   | Description                                                                                                    | Instruction                     |
|----------------------------------------------------------------------------------------------------|---------------------------|----------------------------------------------------------------------------------------------------|---------------------------------|
| Creating<br>an<br>analysis<br>task                                                                                 | Creating a task           | To create a task, specify a video source and an algorithm service, configure the algorithm parameters and task execution plan, and select the output mode. | Creating a<br>Task              |
| Viewing task status After a task is created, check its status. After it succeeds, obtain the task analysis result. |                           | Viewing<br>Task Status                                                                                                    |                                 |
| result                                                                                                    | Obtaining the task result | Obtain the task analysis result based on the output mode.                                                                                                  | Obtaining<br>the Task<br>Result |

## **Process of Using a Cloud Algorithm**

Table 3-2 Process

| Task                                    | Sub Task                              | Description                                                                                                    | Instruction                              |
|-----------------------------------------|---------------------------------------|----------------------------------------------------------------------------------------------------|------------------------------------------|
| Setting<br>input and<br>output<br>modes | Adding video sources                  | To use an algorithm service on VIAS, add video sources, and use the video sources to create an analysis task that the algorithm service can analyze and output results. | Adding a<br>Video<br>Source              |
|                                         |                                       | Cloud algorithms support video source origins including OBS, URL, Restful, VCN, and IVM.                                                                                |                                          |
|                                         | Choosing an output channel            | Prepare channels before outputting task analysis results to DIS channels or webhook URLs. To export results to OBS, you must enable OBS beforehand.                     | Choosing an<br>Output<br>Channel         |
| Preparing<br>a cloud<br>algorith<br>m   | Creating a cloud resource pool        | To use a cloud algorithm that is not developed by Huawei, purchase a resource pool to deploy the algorithm.                                                             | N/A                                      |
|                                         | Purchasing an<br>algorithm<br>package | Purchase a cloud algorithm package based on service requirements.                                                                                                    | Purchasing<br>an<br>Algorithm<br>Package |

| Task                               | Sub Task                       | Description                                                                                                    | Instruction                             |
|------------------------------------|--------------------------------|----------------------------------------------------------------------------------------------------|-----------------------------------------|
|                                    | Deploying an algorithm service | To use a cloud algorithm that is not developed by Huawei, deploy the algorithm.                                                                            | Deploying<br>an<br>Algorithm<br>Service |
| Creating<br>an<br>analysis<br>task | Creating a<br>task             | To create a task, specify a video source and an algorithm service, configure the algorithm parameters and task execution plan, and select the output mode. | Creating a<br>Task                      |
| Viewing<br>the<br>analysis         | Viewing task<br>status         | After a task is created, check its status. After it succeeds, obtain the task analysis result.                                                             | Viewing<br>Task Status                  |
| result                             | Obtaining the task result      | Obtain the task analysis result based on the output mode.                                                                                                  | Obtaining<br>the Task<br>Result         |

# 4 Video Center

## 4.1 Overview

Video Center allows you to add and manage video sources. You can select the added video sources when you create a task in Task Center, facilitating intelligent video analysis.

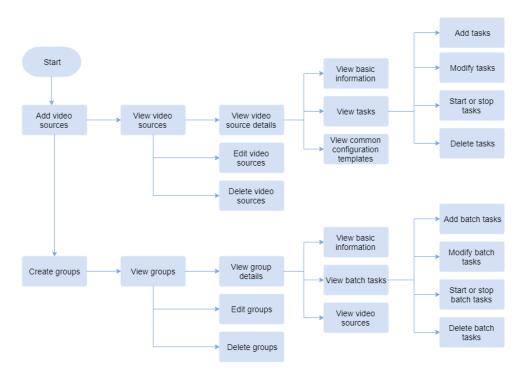

## 4.2 Adding a Video Source

You can click Add Video Source above the video source list to add a video source.

On the **Add Video Source** page, you can select the video source type based on the access mode. Cloud access supports **OBS**, **URL**, **Restful**, **VCN**, and **IVM**. Edge access supports **Camera**, **Restful**, and **VCN**. You need to set mandatory

parameters. After verification, a video source is added and displayed in the video source list.

By default, a user can add a maximum of 5,000 video sources. To increase that quota, contact service operations personnel.

#### **Procedure**

- On the console, choose Video Center > Video Sources. Click Add Video Source above the video source list.
- 2. Set parameters by referring to Table 4-1 and click OK.

**Table 4-1** Parameters for adding a video source

| Parameter               | Description                                                                                                    |
|-------------------------|----------------------------------------------------------------------------------------------------|
| Source Name             | Enter a camera name.                                                                                                    |
| Туре                    | Select the algorithm type, which can be <b>Cloud</b> or <b>Edge</b> .                                                                                |
| Source<br>Origin        | Cloud and edge algorithms support different video source origins. For details, see <b>Table 4-2</b> .                                                |
| OBS Path                | The parameter to be set varies according to the setting of <b>Source Origin</b> .                                                                    |
| Edge camera             | This parameter is displayed when <b>Type</b> is set to <b>Edge</b> . The parameter varies depending on the setting of <b>Source Origin</b> .         |
| Longitude &<br>Latitude | Location (longitude and latitude) of the video source. This parameter is optional.                                                                   |
| Label                   | Labels of the video source. Enter a maximum of four labels, each of which contains up to 10 characters. After entering a label, press <b>Enter</b> . |
| Group                   | You can add the video source to an existing group.                                                                                                   |

Before adding a video source, ensure that you have ingestion service permissions so that the video source can be added and managed. You can check whether you have enabled related cloud services on the Huawei Cloud console.

The following table lists the video data types that can be ingested in Video Center.

**Table 4-2** Video source origins supported by cloud and edge algorithms

| Algori<br>thm<br>Type  | Video<br>Source<br>Origin | Description                                                                                | Preparatio<br>n                                                                                                    | Operation<br>Reference                         |
|------------------------|---------------------------|--------------------------------------------------------------------------------------------|----------------------------------------------------------------------------------------------------|------------------------------------------------|
| Edge<br>algorit<br>hm  | Camera                    | Video data is read<br>from a specified<br>edge camera.                                     | <ul> <li>A registere d and manage d edge node</li> <li>A registere d edge camera</li> </ul>                                  | N/A                                            |
|                        | RESTful                   | Video data is read from a user-specified streaming server.                                 | URL of the<br>REST API                                                                                                    | Obtaining a RESTful<br>Video Source<br>Address |
|                        | VCN                       | Video data is read<br>from Video Cloud<br>Node (VCN).                                      | <ul> <li>IP address of a VCN server</li> <li>Port number</li> <li>Userna me</li> <li>Passwor d</li> <li>Camera ID</li> </ul> | Obtain the values from the VCN administrator.  |
| Cloud<br>algorit<br>hm | OBS                       | Video data is read<br>from Object Storage<br>Service (OBS).                                | Enabled<br>OBS                                                                                                    | Select video files from OBS.                   |
|                        | URL                       | Video data is read<br>from a real-time<br>video stream push<br>address provided by<br>ISV. | Video<br>stream<br>push<br>address                                                                                           | N/A                                            |

| Algori<br>thm<br>Type | Video<br>Source<br>Origin | Description                                                                             | Preparatio<br>n                                                                                                    | Operation<br>Reference                                                                                                    |
|-----------------------|---------------------------|-----------------------------------------------------------------------------------------|----------------------------------------------------------------------------------------------------|----------------------------------------------------------------------------------------------------|
|                       | RESTful                   | Video data is read<br>from a user-<br>specified streaming<br>server provided by<br>ISV. | <ul> <li>URL of the REST API</li> <li>Relative RTSP address</li> </ul>                                                       | Restful URLs for videos supported by cloud algorithms must be accessed through Huawei Cloud servers, and Restful URLs for videos supported by edge algorithms must be accessed through your edge servers. For details, see Obtaining a RESTful Video Source Address. |
|                       | VCN                       | Video data is read<br>from Video Cloud<br>Node (VCN).                                   | <ul> <li>IP address of a VCN server</li> <li>Port number</li> <li>Userna me</li> <li>Passwor d</li> <li>Camera ID</li> </ul> | Obtain the values from the VCN administrator.                                                                                                    |
|                       | IVM                       | Video data is read<br>from Industry Video<br>Management (IVM).                          | Enabled<br>IVM                                                                                                    | Select an existing video source on the IVM platform.                                                                                                    |

## **Editing a Video Source**

On the video source list page, click **Edit** in the **Operation** column of the target video source to modify the video source name and path.

## Creating a Task Using a Video Source

On the video source list page, click **Add Task** in the **Operation** column of the target video source. On the task creation page that appears, create a video analysis task. For details, see **Creating a Task**.

### **Obtaining Details About a Video Source**

On the video source list page, you can view basic information about all created video sources, such as status and type.

To obtain details about a specified video source, perform fuzzy search by video source name, video source group, or label name, filter video sources by algorithm type, status, and video source origin, or sort video sources by creation time, task quantity, or template quantity in ascending or descending order. Then, click the name of a video source to obtain its details on the video source details page.

The video source details page displays basic video source information, including the video source name, video status, labels, group name, video stream longitude and latitude, creation time, video source origin, stream address, and video snapshot information. You can click the modify button next to labels to modify the labels.

You can view the information about tasks created for the video source and saved common configuration templates of algorithm services.

Video Source Ordane

Source Name

Video

Source Name

Video

Source Name

Video

Source Ordane

Consider

Consider

Consider

Consider

Consider

Consider

Consider

Consider

Consider

Consider

Consider

Consider

Consider

Consider

Consider

Consider

Consider

Consider

Consider

Consider

Consider

Consider

Consider

Consider

Consider

Consider

Consider

Consider

Consider

Consider

Consider

Consider

Consider

Consider

Consider

Consider

Consider

Consider

Consider

Consider

Consider

Consider

Consider

Consider

Consider

Consider

Consider

Consider

Consider

Consider

Consider

Consider

Consider

Consider

Consider

Consider

Consider

Consider

Consider

Consider

Consider

Consider

Consider

Consider

Consider

Consider

Consider

Consider

Consider

Consider

Consider

Consider

Consider

Consider

Consider

Consider

Consider

Consider

Consider

Consider

Consider

Consider

Consider

Consider

Consider

Consider

Consider

Consider

Consider

Consider

Consider

Consider

Consider

Consider

Consider

Consider

Consider

Consider

Consider

Consider

Consider

Consider

Consider

Consider

Consider

Consider

Consider

Consider

Consider

Consider

Consider

Consider

Consider

Consider

Consider

Consider

Consider

Consider

Consider

Consider

Consider

Consider

Consider

Consider

Consider

Consider

Consider

Consider

Consider

Consider

Consider

Consider

Consider

Consider

Consider

Consider

Consider

Consider

Consider

Consider

Consider

Consider

Consider

Consider

Consider

Consider

Consider

Consider

Consider

Consider

Consider

Consider

Consider

Consider

Consider

Consider

Consider

Consider

Consider

Consider

Consider

Consider

Consider

Consider

Consider

Consider

Consider

Consider

Consider

Consider

Consider

Consider

Consider

Consider

Consider

Consider

Consider

Consider

Consider

Consider

Consider

Consider

Consider

Consider

Consider

Consider

Consider

Consider

Consider

Consider

Consider

Consider

Consider

Consider

Consider

Figure 4-1 Obtaining details about a specified video source

## 4.3 Creating a Video Source Group

To process video sources in batches, you can add them to a group. You can create a batch task for the group to perform video analysis.

## **Creating a Group**

- 1. In the navigation pane on the left, choose **Video Source Groups**.
- 2. On the page that is displayed, click **Group Add** and set parameters. For details about the parameters, see **Table 4-3**.

Table 4-3 Parameters for creating a video source group

| Parameter | Description                               |
|-----------|-------------------------------------------|
| Group     | Enter the name of the video source group. |

| Parameter        | Description                                                                                                    |
|------------------|----------------------------------------------------------------------------------------------------|
| Туре             | Select <b>Cloud</b> or <b>Edge</b> . Cloud access supports OBS, URL, cloud VCN, cloud RESTful, and IVM. Edge access supports edge camera, edge VCN, and edge RESTful.         |
| Source<br>Origin | A video source list is displayed based on the access mode you selected. You can select video sources from the list or enter a video source name to search for a video source. |
| Description      | Description of the group. This parameter is optional.                                                                                                    |

#### **Obtaining Details About a Group**

On the **Video Source Groups** page, you can view basic group information such as status, number of video sources, and number of batch tasks.

To obtain details about a specified group, perform fuzzy search by group name, filter groups by algorithm type and status, or sort groups by video source quantity, task quantity, creation time, or update time in ascending or descending order.

Then, click a group name to go to the group details page. The group details page displays the basic information about the group, video sources in the group, and batch tasks, as shown in **Figure 4-2**.

Video Storce Ortale

Basic Information

Source Name

Oroug

Listel 

Constitute

Constitute

Constitute

Constitute

Constitute

Constitute

Constitute

Constitute

Constitute

Constitute

Constitute

Constitute

Constitute

Constitute

Constitute

Constitute

Constitute

Constitute

Constitute

Constitute

Algorithm Services

Status Ty

Operation

Figure 4-2 Obtaining details about a specified video source group

- **Basic Information** displays the group name, number of video sources, number of batch tasks, and video source status.
- Video Source Groups displays the list of video sources in the group.
  On the Video Source Groups page, you can click Group Remove in the Operation column to remove a video source from the group. The removed video source is deleted from the group, but the video source itself is not deleted. If a video source group has been associated with batch tasks, its video source cannot be removed.
- **Batch Configuration** displays the batch tasks that have been configured for the group.

### **Editing a Group**

On the **Video Source Groups** page, click **Edit** in the **Operation** column to edit a group's information, including the group name, video sources, and group description. Then click **OK**. In the dialog box that is displayed, enter **Delete** and click **OK**.

### **Deleting a Group**

• Group with tasks

If the number of tasks is greater than 0, click **Delete** in the **Operation** column. In the dialog box that appears, enter **Delete** and click **OK** to delete the video source group. All group tasks are deleted accordingly.

Group without tasks

If the number of tasks is 0, click **Delete** in the **Operation** column. In the dialog box that appears, click **OK**.

## 5 Algorithm Center

On the VIAS console, you can view the list of algorithm service packages, purchase commercial algorithm packages, and view and deploy algorithm services in the purchased algorithm packages.

## 5.1 Purchasing an Algorithm Package

## Description

VIAS provides algorithm packages for you to purchase. An algorithm package contains multiple algorithms.

#### Procedure

- Log in to the VIAS console, and click Buy Algorithm Package.
   Alternatively, choose Algorithm Center > Algorithm Service Packages and select the required algorithm package (this entry is available only when you have purchased an algorithm service). The Buy Package page is displayed.
- 2. Select the required algorithm package, set **Billing Mode** and **Quantity**, and click **Buy Now**.
  - Billing Mode: Yearly/Monthly
  - Quantity: includes the number of video channels and the purchase duration. The default number of video channels is 1. The price increases as video channels increase.
- 3. Confirm the order and click **Buy Now**. Then, click **Pay Now** and complete the payment. After the payment, the package is purchased.
  - After the purchase, you can choose **Algorithm Center > Algorithm Service Packages** to view the number of purchased channels of the algorithm package and choose **Algorithm Center > My Algorithm Services** to view the list of algorithms contained in the purchased algorithm package.

## 5.2 Deploying an Algorithm Service

#### Viewing the Algorithm Service List

After purchasing an algorithm service package, you can choose **Algorithm Center** > **My Algorithm Services** to view the list of available algorithm services.

Algorithm services can be classified into Huawei-developed cloud algorithms, Huawei-developed edge algorithms, non-Huawei-developed cloud algorithms, and non-Huawei-developed edge algorithms by scenario and source. A Huawei-developed cloud algorithm can be directly used for video analysis tasks without the need to deploy it. The deployment status of a Huawei developed cloud algorithm is displayed as /.

#### **Procedure**

Huawei-developed edge algorithms and non-Huawei-developed cloud and edge algorithms must be deployed before being used. An algorithm can be used only when its deployment status is **Running**.

- 1. On the **My Algorithm Services** page, locate the target algorithm service and click **Deploy** in the **Operation** column.
- 2. Set parameters according to Table 5-1.

**Table 5-1** Parameters for deploying an algorithm

| Parameter                  | Description                                                                                                    |
|----------------------------|----------------------------------------------------------------------------------------------------|
| Channels                   | Maximum number of channels required. The system will allocate and create enough algorithm resources in the backend to run your tasks.                                       |
| Resource Pool              | Select the resource pool used for the deployment.                                                                                                    |
| Service Startup Parameters | Parameters for this deployment. The startup parameters vary depending on the algorithm service. For details about the parameter functions, contact the algorithm developer. |

When the deployment status is **Running** or **Deploying**, you can click **Stop Deployment** to stop the deployment.

## **6** Task Center

## 6.1 Managing a Task

## 6.1.1 Creating a Task

#### **Context**

You can create a video analysis task to use an algorithm service to analyze and process a specified video source.

Task management allows you to create video analysis tasks, view task details and list, and delete tasks.

There are two ways to create a task:

- Choose Task Center > Task List and click Add Task.
- Choose Video Center > Video Sources and click Add Task in the Operation column of the target video source.

#### **Prerequisites**

- An algorithm service is available. For details, see Purchasing an Algorithm Package.
- A video source is available. For details, see Adding a Video Source.

#### **Procedure**

- 1. Log in to the VIAS console.
- 2. Choose Task Center > Task List and click Add Task.
  - a. Set parameters according to **Table 6-1**.

Table 6-1 Basic task parameters

| Paramete<br>r                   | Description                                                                                                    | Example                                  |
|---------------------------------|----------------------------------------------------------------------------------------------------|------------------------------------------|
| Task<br>Name                    | Enter a task name containing 1 to 100 characters.                                                                                         | Intrusion<br>detection                   |
|                                 | Only letters, digits, hyphens (-), and underscores (_) are allowed.                                                                       |                                          |
| Туре                            | Select <b>Cloud</b> or <b>Edge</b> .                                                                                                    | N/A                                      |
| Video<br>Sources                | Select a video source to be analyzed from the drop-down list.                                                                             | Campus<br>camera A                       |
| Visual<br>Capability<br>Package | Select a purchased algorithm package.                                                                                                    | Common<br>cloud<br>algorithm<br>package  |
| Order ID                        | Select the order ID of the algorithm package from the drop-down list. This parameter is only displayed for commercial algorithm packages. | cd80eef0611<br>843ad99eee<br>3b833xxxxxx |
| Algorithm<br>Services           | Select the algorithm to be used.                                                                                                    | Intrusion<br>detection<br>(cloud)        |
| Service<br>Version              | Select a function version.                                                                                                    | 1.0                                      |

- b. After the algorithm service and service version are selected, the ROI configuration and common parameters of the algorithm are displayed.
  - ROI: For details about ROI configuration, see Configuring the ROI. Some algorithms do not require ROI configuration.
  - Common Parameters: The parameters vary depending on the algorithm service version. For details about the parameters, see API Overview
  - Common Configuration Templates: You can save a common configuration template. After the template is saved, the current algorithm configuration will be used when you select the algorithm for video analysis next time.
- 3. Click **Next** to set the task execution plan.

**Table 6-2** Basic task parameters

| Parameter | Description                                        |
|-----------|----------------------------------------------------|
| Always    | The task starts immediately and runs continuously. |

| Parameter | Description                                                                                                    |
|-----------|----------------------------------------------------------------------------------------------------|
| Periodic  | You can choose this option to schedule the task by adjusting a chart. Each time slot on the chart is at least 15 minutes long. |

4. Click **Next** to select a mode for storing task results.

The options are **OBS**, **DIS**, **Webhook**, and **Event Center**.

Table 6-3 Task output parameters

| Output<br>Mode | Conf<br>igur<br>e<br>Out<br>put | Description                                                                                                    | Example                                   |
|----------------|---------------------------------|----------------------------------------------------------------------------------------------------|-------------------------------------------|
| OBS            | File<br>pat<br>h                | Select an OBS folder or path to store the task result. You must enable OBS beforehand. For details about how to enable OBS, see <b>Getting Started with OBS</b> .         | N/A                                       |
| DIS            | Cha<br>nnel                     | Enter a channel for outputting the task result. You must create a DIS stream before using it here. For details, see Creating a DIS Stream.                                | N/A                                       |
| Webhook        | URL                             | Enter your webhook service URL starting with http://, https://, rtsp://, rtmp://, ftp://, or file:// with a maximum of 1000 characters.                                   | http://<br>10.10.10.1:6<br>006            |
|                |                                 | The task result can be directly sent to the webhook URL through a POST request. For details about how to start a webhook service, see <b>Starting a Webhook Service</b> . |                                           |
|                | Hea<br>der                      | Add at least one and at most ten headers.  Click to add more.                                                                                                    | content-<br>type;<br>application/<br>json |
| Event Center   |                                 | Result output service provided by the platform. For details, see <b>Event List</b> .                                                                                      | N/A                                       |

5. After you finish the configuration, click **OK**.

You will see the **Task List** page, where you can check the status and basic information of your task.

After a task is created, you can click **Edit** in the **Operation** column to modify its name, video source, and common parameters.

## 6.1.2 Deleting a Task

There are two ways to delete tasks:

- To delete a task, go to the **Task List** page and choose **More** > **Delete** next to the task you want to remove. To delete multiple tasks at a time, select the tasks you want to delete and click **Delete** in the top left corner.
- To delete the tasks associated with a video source, choose Video Center > Video Sources and click Delete next to the video source you want to remove. If the video source has any tasks, enter Delete in the dialog box that appears to confirm your operation. If the video source has no tasks, click Delete and then OK in the dialog box.

## **6.1.3 Starting or Stopping Tasks in Batches**

You can start or stop tasks in either of the following ways:

- Starting or stopping a task
   Choose Task Center > Task List. Then, click Start or Pause next to the task you want to change.
- Starting or stopping tasks in batches
   Choose Task Center > Task List. Then, select one or more tasks and click
   Batch Start or Batch Pause in the top left corner. In the dialog box that appears, verify the information, enter Confirm, and click OK.

## 6.1.4 Viewing Task Details

On the **Task List** page, you can view the status, video source, algorithm service, vendor, and creation time of each task. To view specified tasks, you need to perform fuzzy search by task name or video source name, or filter tasks by task status, algorithm service, and vendor. Then, you can sort the tasks by creation time in ascending or descending order.

You can click the name of a task to view the task details, including the algorithm configuration template used by the task and the task output configuration.

If a task is in the **Running** or **Succeeded** status, the task status is normal. After a task succeeds, you can view the task result based on the output mode and path selected during the task creation. For details, see **Obtaining Task Results**.

There are 15 task statuses, as shown in Table 6-4.

Table 6-4 Task running status

| Status        | Description                                      |  |  |
|---------------|--------------------------------------------------|--|--|
| Running       | The task is running properly.                    |  |  |
| Starting      | The task is waiting for the resource scheduling. |  |  |
| Succeeded     | The task is executed.                            |  |  |
| Failed        | The task failed.                                 |  |  |
| Create Failed | Creating the task failed.                        |  |  |

| Status       | Description                                                                                                    |  |  |
|--------------|----------------------------------------------------------------------------------------------------|--|--|
| Deleting     | The task is being deleted.                                                                                                    |  |  |
| Pending      | The task is queuing and awaiting resource allocation.                                                                              |  |  |
| Upgrading    | The task is being automatically upgraded.                                                                                          |  |  |
| Freezing     | The task is being frozen because you are in arrears.                                                                               |  |  |
| Frozen       | The task has been deleted on the edge node. However, it will be restarted after your account is topped up in the retention period. |  |  |
| Recovering   | The task is being recovered.                                                                                                    |  |  |
| Stopped      | The task is stopped.                                                                                                    |  |  |
| Stopping     | The task is being stopped.                                                                                                    |  |  |
| Abnormal     | The task is abnormal.                                                                                                    |  |  |
| Start Failed | Starting the task failed.                                                                                                    |  |  |

## **6.1.5 Obtaining Task Results**

After a task is executed, obtain the task result based on the output path set during task creation.

If **Output Mode** is set to **Event Center**, obtain the task result in Event Center. For details, see **Event List**.

To obtain the task result when the output mode is **DIS** or **Webhook**, follow the steps in this chapter.

## Step 1 Obtain the Task Output Path

After a task is executed, click the task name on the task list page and obtain the task output path in the **Configure Output** tab.

- Obtain the DIS channel for DIS output mode.
- Obtain the webhook URL for webhook output mode.

#### Step 2 Obtain the Task Result

View the task result in the obtained output path.

#### DIS

- 1. Log in to the DIS console.
- 2. Click the obtained DIS stream, and check whether any incoming stream is generated.
- 3. Obtain the result data through a DIS dump task. For details, see **Creating a Dump Task**.

#### Webhook

The service uses a POST request to send the task result, including structured data and images, as data streams in JSON format to the specified webhook URL.

As an example, the script in **Starting a Webhook Service** saves the webhook message that it receives in the **post.txt** file, which is in the same folder as the script.

Take the intrusion detection algorithm as an example. The following is an example of the JSON result output by the algorithm, indicating that an intrusion is detected in a specified area in the video.

```
"event_type":196609,
"timestamp":1581753322,
"stream id":"44000000581314000234#15#9f63890660f24175871c861b345e852d",
"message_id":"849D1326-4FC8-11EA-8F73-0242AC110004",
"image_base64":"/9j/4AAQSkZJRgA...",
"task_id":"63eac48bf3704e8bb30af7f244fdcf3d",
"data":{
  "event_set":[
       "start_position":"in",
        "end_position":"in",
        "bounding_box":{
          "y":327,
          "h":216,
          "x":876.
          "w":105
       },
"category":0,
        "detection_id":"83BFC020-4FC8-11EA-9F93-0242AC110004"
     }
  ]
}
```

Table 6-5 JSON result fields

| Field        | Description                                                                                                    |  |  |
|--------------|----------------------------------------------------------------------------------------------------|--|--|
| task_id      | Task ID.                                                                                                    |  |  |
| data         | Recognition result output by the task.                                                                                        |  |  |
| bounding_box | <ul><li>Rectangle for the alarm object.</li><li>x: horizontal coordinate of the upper-left corner of a bounding box</li></ul> |  |  |
|              | • <b>y</b> : vertical coordinate of the upper-left corner of a bounding box                                                   |  |  |
|              | • w: width of a bounding box                                                                                                  |  |  |
|              | h: height of a bounding box                                                                                                   |  |  |
| detection_id | UUID of the alarm object.                                                                                                    |  |  |

| Field          | Description                                                                                        |  |  |  |
|----------------|----------------------------------------------------------------------------------------------------|--|--|--|
| category       | Category of the alarm object. The value can be:                                                    |  |  |  |
|                | • 0: person                                                                                        |  |  |  |
|                | • 1: vehicle                                                                                       |  |  |  |
|                | • 2: other                                                                                         |  |  |  |
| start_position | Start position of the intrusion.                                                                   |  |  |  |
|                | • For an intrusion against a line, the value is the name of the side from where the object enters. |  |  |  |
|                | <ul> <li>For an intrusion into a region, the value is in or out.</li> </ul>                        |  |  |  |
|                | – <b>in</b> : The intrusion starts inside the region.                                              |  |  |  |
|                | – <b>out</b> : The intrusion starts outside the region.                                            |  |  |  |
| end_position   | End position of the intrusion.                                                                     |  |  |  |
|                | For an intrusion across a line, the value is the name of the side where the object arrives.        |  |  |  |
|                | <ul> <li>For an intrusion into a region, the value is in or out.</li> </ul>                        |  |  |  |
|                | - <b>in</b> : The intrusion ends inside the region.                                                |  |  |  |
|                | - <b>out</b> : The intrusion ends outside the region.                                              |  |  |  |

## 6.2 Batch Task

## 6.2.1 Adding a Batch Task

#### Context

Video Center allows you to group video sources. Task Center allows you to analyze multiple video source groups in batches. If you want to use the same algorithm service to analyze and process all video sources in a group, you can create a batch task.

## **Prerequisites**

- An algorithm service is available.
- A video source group has been created in Video Center.

#### **Procedure**

- 1. Choose Task Center > Batch Task and click Add Batch Task.
- Set parameters by referring to the scenario of creating a task in Creating a Task.
- 3. After you finish the configuration, click **OK**. You will see the **Batch Task** page, where you can check the status and basic information of your task.

## 6.2.2 Managing a Batch Task

## Starting or Stopping a Batch Task

On the **Batch Task** page, click **Start** or **Pause** next to the task you want to change.

## **Editing a Batch Task**

On the **Batch Task** page, click **Edit** next to the batch task you want to edit to modify its name, video source group, common parameters, and execution mode.

### **Viewing Batch Task Details**

You can see the basic information about your batch tasks on the **Batch Task** page. This includes algorithm services, group name, task quantity, and status. To view specified batch tasks, you need to perform fuzzy search by batch task name or algorithm service name, or filter batch tasks by algorithm service, group name, task status, and vendor. Then, you can sort the batch tasks by task quantity or creation time in ascending or descending order.

You can click the name of a batch task to view more details. In addition to the basic information, you can also see the video analysis tasks associated with the batch task on the details page. In the associated task list, you can filter and start tasks, and view task details.

#### Delete a Batch Task

On the **Batch Task** page, click **Delete** next to the batch task you want to remove.

## **Event Center**

## 7.1 Event List

Event Center stores alarm results captured by video algorithms, reviews snapshots, and reports events to implement event management and analysis.

The event list displays reported alarm events. You can view the video source, event time, number of aggregated events, and alarm image. It allows you to view, search for, delete, and review events, and set event rules.

## 7.2 Event Details

On the **Event List** page of Event Center, you can view basic event information, such as the video source name, event time, number of aggregated events, alarm image, and approval status. To view specified events, you need to perform fuzzy search by event name or video source name, or filter events by approval status from the drop-down list. Then, you can sort the events by event time in ascending or descending order.

You can click an event name to go to the event details page and view the event details.

On the event details page, you can view the primary event information, such as the video source name, status, labels, group, location, creation time, and stream address. The sub-events are also displayed. You can view events by page, view the alarm image and approval status, and batch approve, reject, or delete events.

## 7.3 Event Rules

Event rules are rules for displaying events.

Choose Event Center > Event List and click Event Rules above the event list.

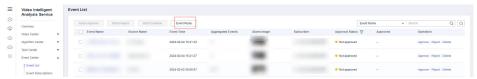

2. On the **Event Rules** page, choose whether to enable manual review and repetitive event aggregation.

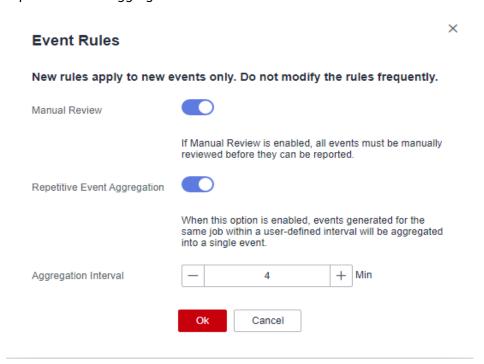

- Manual Review: If this option is enabled, all events must be manually reviewed before they can be reported.
- Repetitive Event Aggregation: If this option is enabled, set the event aggregation interval. The value ranges from 1 to 1440 minutes. Events generated for the same task within a user-defined interval will be aggregated into a single event. The first event is displayed as the primary event in the event list. Other events are displayed as sub-events on the event details page. All events generated after this option is disabled are displayed as primary events in the event list.
- 3. Click OK.

## 7.4 Reviewing or Rejecting an Event

All events sent to Event Center are unapproved. You can manually review the events to improve the accuracy.

If manual review is enabled, all events must be manually reviewed before they can be reported.

#### **Approving or Rejecting Events in Batches**

On the **Event List** page, select the events you want to review and click **Batch Approve** or **Batch Reject**. After the review is completed, the approval status is refreshed on the page.

**◯** NOTE

After repetitive event aggregation is enabled, sub-events are displayed on the event details page. You need to go to the event details page and select sub-events for batch approval.

### Approving or Rejecting an Event

On the **Event List** page, click **Approve** in the **Operation** column. In the dialog box that appears, click **Yes** to approve the event. The event will be pushed to subscribers through the subscription address.

On the **Event List** page, click **Reject** in the **Operation** column. In the dialog box that appears, click **Yes** to reject the event. The event will not be pushed to subscribers through the subscription address.

## 7.5 Deleting an Event

#### **Batch Deletion**

On the **Event List** page, select the events you want to delete and click **Batch Deletion**. In the dialog box that appears, choose whether to delete sub-events and click **OK**. The deletion cannot be undone.

#### **Individual Deletion**

On the **Event List** page, click **Delete** next to the event you want to remove. In the dialog box that appears, choose whether to delete sub-events and click **OK**. The deletion cannot be undone.

## 7.6 Subscribing to Events

By subscribing to events, you can create a socket server locally to receive event messages.

The subscription list displays all subscribers' information, including the subscriber name, number of subscribed video sources, number of subscribed events (sent and responded), creation time, and description. You can add, delete, modify, and search for subscriptions.

## **Adding a Subscription**

- 1. Choose **Event Center** > **Event Subscriptions**.
- 2. Click **Add Subscription** and set parameters by referring to **Table 7-1**.

**Table 7-1** Parameters for subscribing to events

| Parameter     | Description                                                                                                    |  |  |  |
|---------------|----------------------------------------------------------------------------------------------------|--|--|--|
| Subscriber    | Enter a subscriber name.                                                                                                    |  |  |  |
| Video Sources | Select <b>All</b> or <b>Partial</b> .                                                                                                    |  |  |  |
|               | All indicates that alarms of all video sources are subscribed to. <b>Partial</b> indicates that alarms of selected video sources are subscribed to. |  |  |  |

| Parameter                 | Description                                                                                                    |  |  |
|---------------------------|----------------------------------------------------------------------------------------------------|--|--|
| Subscription<br>Address   | IP address of the subscriber's local PC, for example, http://127.0.0.1:8080.                                                   |  |  |
| Header                    | Headers are sent to the subscriber together with subscribed messages. The format is key-value. Set at least one custom header. |  |  |
| Subscriber<br>Description | Description, which is optional.                                                                                                |  |  |

After a subscription is added, the platform sends the events generated for the selected video sources to all subscribers who have subscribed to the video sources.

# 8 Operation Center

## 8.1 Creating an Edge Resource Pool

An edge resource pool is a group of edge nodes. After an edge algorithm is deployed in an edge resource pool, you can use the deployed algorithm to analyze video data from edge cameras. Before creating a task using an edge algorithm, create an edge resource pool and deploy the edge algorithm in it.

#### **Prerequisites**

An edge node has been added and managed on IEF and is running. For details, see **Edge Node Overview**.

#### **Procedure**

- Log in to the VIAS console. Choose Operation Center > Edge Resource Pools.
- 2. On the **Edge Resource Pools** page, click **New** and set parameters.

Table 8-1 Parameters for creating an edge resource pool

| Parameter | Mandatory | Туре   | Example           | Description                                                                            |
|-----------|-----------|--------|-------------------|----------------------------------------------------------------------------------------|
| Name      | Yes       | String | edge-<br>pool-001 | Enter 4 to 32 characters. Only lowercase letters, digits, and hyphens (-) are allowed. |

| Parameter   | Mandatory | Туре   | Example                                                                   | Description                                                 |
|-------------|-----------|--------|---------------------------------------------------------------------------|-------------------------------------------------------------|
| Description | No        | String | Edge<br>resource pool<br>which is used<br>to deploy<br>edge<br>algorithms | Enter 0 to<br>255<br>characters.                            |
| Edge Nodes  | Yes       | String | edge-<br>node-001                                                         | Select an edge node managed on IEF from the drop-down list. |

3. After you finish the configuration, click **Submit**.

The edge resource pool list page is displayed. You can see information about the newly created edge resource pool on the **Edge Resource Pools** page.

### Viewing an Edge Resource Pool

The **Edge Resource Pools** page displays a list of created resource pools. You can view the name, status, creation time, update time, and description of each resource pool.

You can also search for a specified edge resource pool by name.

Click the name of an edge resource pool to go to the details page and view details about its edge nodes.

## Modifying an Edge Resource Pool

On the **Edge Resource Pools** page, click **Edit** next to the edge resource pool that you want to edit to modify its parameters.

## **Deleting an Edge Resource Pool**

On the **Edge Resource Pools** page, click **Delete** next to the edge resource pool that you want to remove.

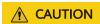

Do not delete an edge resource pool if there are tasks running on it.

## Reference

## 9.1 Configuring the ROI

Region of Interest (ROI) indicates the detection area of an algorithm. Some algorithms require JSON strings indicating the detection area, for example, {"polygons":[{"data":[[84,389], [1840,349], [1824,526], [78,526]]}}}, where [84,389] indicates the horizontal and vertical coordinates, {"data":[...]} indicates a graph formed by connection lines of these coordinate points, and "polygons": [...]} indicates that multiple {"data":[...]} graphs are polygonal areas. The entire string example represents a polygonal area formed by the four coordinate points. Similarly, {"lines":[{"data":[[238,481], [1309,481]]}}} indicates a line segment formed by two coordinate points.

You can also draw an ROI. The platform automatically generates JSON strings indicating a detection area based on the drawing.

When drawing a straight-line segment, click ......

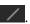

Figure 9-1 Drawing a straight-line segment

 $\label{eq:continuous} \ensuremath{\text{``lines'':[[1022,297],[1006,990]]}],"polygons'':[]] }$ 

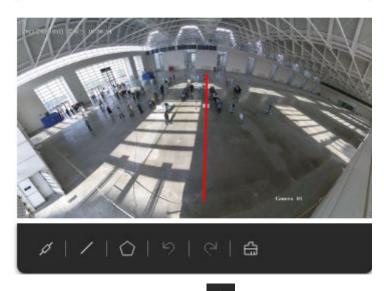

• When drawing a polygon, click Draw the expected detection area in the photo. You do not need to draw the last line segment. Double-click the left mouse button to end the drawing of the polygon. The area will be automatically closed. When drawing a polygon, ensure that the line segments do not overlap. You can draw multiple polygon areas in a photo.

Figure 9-2 Drawing a polygon

,"polygons":[{"data":[[952,211],[297,892],[1547,882]]}]

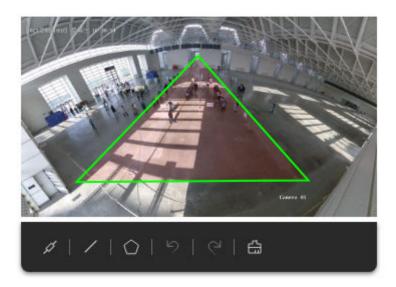

User Guide (New Version)

## 9.2 Choosing an Output Channel

Prepare channels before outputting task results to DIS channels or webhook URLs.

#### Creating a DIS Stream

If **Output Mode** is set to **DIS** for a task, ensure that a DIS stream is available. For details about how to create a DIS stream, see **Creating a DIS Stream**.

#### Starting a Webhook Service

If **Output Mode** is set to **Webhook** for a task, ensure that a webhook service has been started.

The following uses a simple Python script as an example to describe how to start a webhook service and save the received data.

- 1. Prepare a local Linux server, ensure that the network between the Linux server and the edge node server is normal, and install the Python environment.
- 2. Run the **ifconfig** command on the Linux server to obtain the IP address.
- 3. Enter the IP address of the Linux server in line 18 of the script.

Figure 9-3 Script example post.py

```
import json
from wsgiref.simple_server import make_server

def application(environ, start_response):
    start_response('200 OK', [('Content-Type', 'application/json')])
    request_body = environ["wsgi.input"].read(int(environ.get("CONTENT_LENGTH", 0)))

f=open('./post.txt','a')
    f.write(request_body)
    f.write("\n")
    f.close()
    return ("200 success\n")

if __name__ == "__main__":
    port = 6006
    httpd = make_server("10.10.10.1", port, application)
    print "serving http on port {0}...".format(str(port))
    httpd.serve forever()
```

#### **Ⅲ** NOTE

You can change the port number 6006 in the script.

When creating a task, set the webhook URL to http://\${/P address}:\${Port}, for example, http://10.10.11.6006.

4. Execute the script **python post.py** to start the webhook service.

Figure 9-4 Script executed

## 9.3 Obtaining a RESTful Video Source Address

Edge video ingestion supports **Camera**, **VCN**, and **Restful**. This section describes video ingestion using RESTful APIs.

#### Context

VIAS uses RESTful APIs as follows: The algorithm container accesses the server address provided by you through a REST request, obtains the response and parses the video stream address, and ingests and analyzes the video source. Restful URLs for videos supported by cloud algorithms must be accessed through Huawei Cloud servers, and Restful URLs for videos supported by edge algorithms must be accessed through your edge servers.

Assume that the RESTful request address of the provided GET method is http://:10.10.10.1:6006/task.

```
The response is:
```

```
{
    "data": {
        "rtspurl": "rtsp://10.10.10.1/test.sdp"
    }
}
```

URL: REST request address. Set this parameter to http://:10.10.10.1:6006/task.

**Relative RTSP URL**: Path of the edgerestful stream address in the response body. Set this parameter to **data**/*rtspurl*.

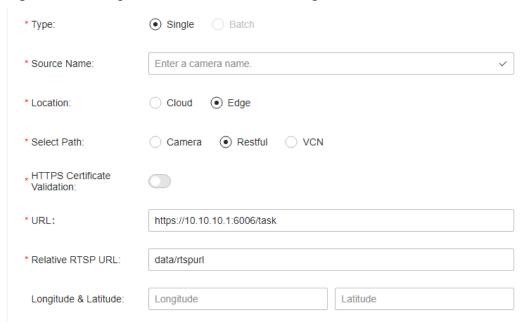

Figure 9-5 Adding a video source obtained using a RESTful API

#### **REST API Script Example**

The following is a server script written in Python. **host** indicates the REST request address, **data** indicates the data structure returned by the backend service, **request\_channel\_id** indicates the unique ID of the video source, and **url** indicates the actual video stream address.

After configuring **host** and **data**, run the script. Then, you will access the URL configured in **host** and obtain a returned structure.

```
PS C:\Users\ \Desktop\restful-python3> python .\restful.py
running server...
```

When creating a video source, set **URL** to the REST request address, and set **Relative RTSP URL** based on the response. In the preceding example, the video source address in the response is **data/***url*.

## A Change History

| Released On | Description                                  |  |
|-------------|----------------------------------------------|--|
| 2023-07-20  | Replaced images.                             |  |
| 2023-07-13  | Modified the link to the management console. |  |
| 2023-02-01  | This issue is the first official release.    |  |